# NetID wachtwoord beheren

For use by: Version: Date:<br>Owner:

Students, Employees 2.0 01-03-2022 ICT-Manuals (Lib)

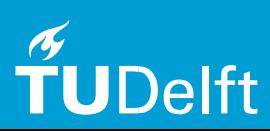

## **Before you begin**

The following instructions are supported by TU Delft and have been tested to be working. We are offering this manual to you as an extra service. In the event you have a different configuration or version of Windows 10 to the one described here and you have problems connecting, we advise you to contact your nearest Service Desk, Student IT Desk (SID) or Workstation services (WPS).

## Prerequisite**s: -**

#### **Wat is een NetID?**

Een NetID is het algemene authenticatiemiddel van de TU Delft. Een authenticatiemiddel is een middel waarmee je aan een ICT-voorziening/faciliteit vertelt wie je bent. Synoniemen ervan zijn gebruikersnaam, username, userid. Het NetID wordt gebruikt voor toegang tot een aantal ICT-faciliteiten, zoals bijvoorbeeld Brightspace en e-mail.

Je NetID is een unieke inlogcode en wordt je toegewezen door de TU Delft. Om het gemakkelijk te maken deze code te onthouden, is deze gebaseerd op je naamgegevens, in het algemeen voorletter (van de roepnaam) en achternaam. Omdat de combinatie van voorletter en roepnaam niet uniek zou kunnen zijn, kan er een andere vorm gekozen worden voor het NetID. Om het NetID te kunnen gebruiken, moet dit eerst worden geactiveerd via password.tudelft.nl.

#### **Instellingen NetID**

## NetID/ Wachtwoord zelfservice website: <password.tudelft.nl>

Allerlei zaken, betreffende het NetID, zoals NetID activeren, wachtwoord wijzigen, etc. gaan via de NetID website. Je hebt in eerste instantie anoniem toegang, waarmee maar een beperkt aantal zaken mogelijk is, zoals NetID activeren; als je dat gedaan hebt kun je inloggen met je NetID en meer acties doen, zoals wachtwoord wijzigen, herstel gegevens bekijken e.d.

## NetID activeren

Een nieuwe medewerker van de TU Delft ontvangt een NetID, e-mailadres en een zogenaamde one-time-key. Met deze key kan een wachtwoord worden ingesteld. Vervolgens is het NetID actief.

#### **Wachtwoord vergeten?**

- 1. Ga naar password.tudelft.nl
- 2. Kies *"NetID Activeren/Wachtwoord vergeten"*
- 3. Vul de gevraagde gegevens in en klik op "Wachtwoord wijzigen". Je NetID is dan geactiveerd.

#### *Wat te doen als je jouw NetID gebruikersnaam bent vergeten?*

Meld je bij het Servicepunt, daar kan de medewerker je NetID voor je opzoeken. Zorg dat je met een rechtsgeldig document (paspoort, rijbewijs, CampusCard) jezelf kunt identificeren. Als je jouw wachtwoord ook vergeten bent, kun je daar een one-time-key voor aanvragen en direct een nieuw wachtwoord instellen.

#### *Wat te doen als je jouw NetID wachtwoord bent vergeten*

Wanneer je jouw NetID wachtwoord bent vergeten, dan kun je met een one-time-key een nieuw wachtwoord instellen. Je ontvangt de one-time-key via e-mail of SMS. In welke vorm je jouw one-time-key ontvangt, ligt aan de herstelgegevens die je eerder hebt ingevoerd op e-service.tudelft.nl. Controleer dus beide kanalen als je geen onetime-key hebt kunnen ontvangen.

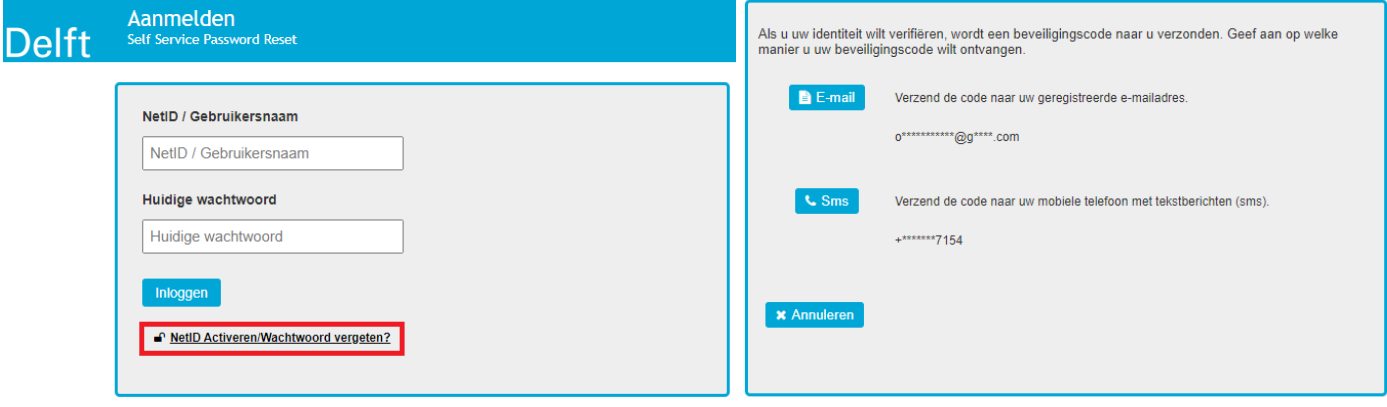

*Heb je zowel geen mail als geen SMS ontvangen?* Meld je dan bij het Servicepunt en zorg dat je met een rechtsgeldig document (paspoort, rijbewijs, CampusCard) jezelf kunt identificeren. Daar kan de medewerker andere herstelgegevens voor jou instellen. Vaak kun je daar ook direct je nieuwe wachtwoord instellen.

#### **Wijzigen wachtwoord**

Na een bepaalde tijd moet je het wachtwoord om veiligheidsredenen wijzigen. Vaak zie je dan een pop-up met dit bericht verschijnen bij het inloggen op je computer. Je wachtwoord verander je op de website password.tudelft.nl. Je ontvangt ook een e-mail wanneer het tijd is om je wachtwoord te veranderen. Het wijzigen van je wachtwoord gaat als volgt:

1. Log in op de website met de optie "Inloggen". Je gebruikt hier nog je oude wachtwoord.

2. Je ziet het scherm als hieronder afgebeeld. Vul je oude wachtwoord in en twee keer het nieuwe wachtwoord, wat voldoet aan de eisen. Vervolgens druk je op de knop "Wachtwoord wijzigen" en kun je na een bevestiging uitloggen. Je ontvangt hier ook een bevestigingsmailtje van.

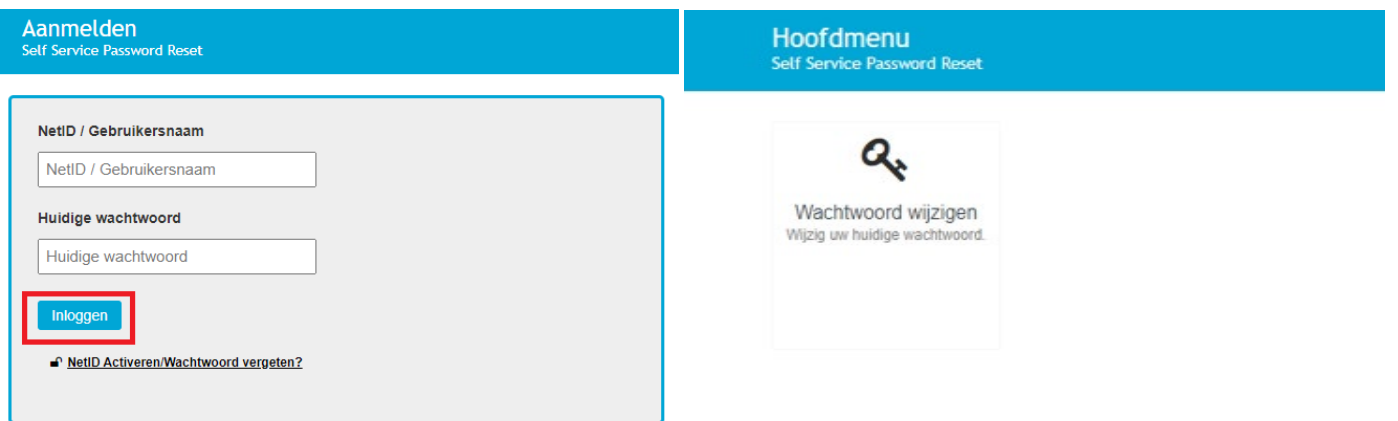

## **Gevolgen van het wijzigen van je NetID wachtwoord**

Als je een wachtwoord hebt ingesteld, kan het even duren voordat dit bekend is bij alle applicaties en systemen van de TU. Vergeet niet je telefoon, tablet en eventuele andere na te lopen en daar waar nodig je wachtwoord aan te passen.

#### *Je accountgegevens op je TU laptop (belangrijk voor medewerkers)*

Het kan voorkomen dat de accountgegevens die bij de NetID website bekend zijn, niet synchroon lopen met de gegevens die op je laptop bekend zijn. Je NetID en bijbehorend wachtwoord worden namelijk ook lokaal opgeslagen op de laptop en worden pas 'ververst' zodra je opnieuw inlogt op de laptop. Je nieuwe wachtwoord wordt pas op de laptop gesynchroniseerd zodra je opnieuw inlogt op je laptop terwijl je verbonden bent met de TU omgeving of via EduVPN.

Doe je dit niet (bijvoorbeeld als je thuis werkt en niet verbonden bent met de TU omgeving via EduVPN), dan moet je nog steeds inloggen met je oude wachtwoord. Let op dat wanneer je jouw wachtwoord hebt veranderd op password.tudelft.nl, dat dit geldt voor elke applicatie waar je op moet inloggen (zoals bijvoorbeeld Webmail). Je bent met de TU omgeving verbonden als je een wireless netwerk verbinding hebt met het wireless netwerk "tudelft-dastud" (dus niet EDURoam) of als je laptop met een netwerkkabel binnen de Campus aan het netwerk is verbonden.

#### *Je accountgegevens en je met WEBPRINT geïnstalleerde printers*

Het kan voorkomen dat de door jou geïnstalleerde printers niet meer werken zodra het wachtwoord is veranderd. Dit kan op de volgende manier worden opgelost:

**Windows:** Klik op het zoekicoon links onderin de taakbalk. Typ vervolgens "Credential manager" (Engelse versie van Windows) of "Referentiebeheer" (Nederlandse versie van Windows). Klik vervolgens op Windows Credentials. Bij de bewaarde wachtwoorden staat een srv6xx.tudelft.nl optie. Klik op het pijltje om meer weer te geven en kies "Wijzigen". Vervolgens kan het wachtwoord worden gewijzigd in het nieuwe wachtwoord.

**Mac:** Zodra de printopdracht is verstuurd, geeft het printermenu de printopdracht weer met een "ververs" icoontje ernaast. Klik op dit icoontje en het wachtwoord kan worden veranderd in het nieuwe wachtwoord.